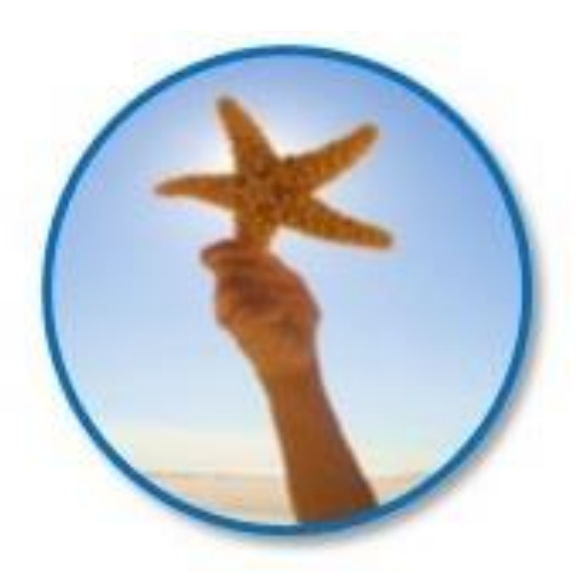

## Welcome to Starfish

 $\blacktriangleright$  Starfish provides you with a central location to connect to the people and services that can *help you finish what you start* – all accessible from the side navigation menu of your Starfish **Home** page.

**Log in to your Starfish Home page by going to D2L Brightspace,** press the CURRENT STUDENTS tab at the top of the college website main landing web page, or by pressing the CURRENT STUDENTS button located in the center of the colleges website landing page.

That's it. Simple for you. Powerful for your future.

### Student Login for Starfish

Using D2L

Using **[IHCC](https://www.inverhills.edu/default.aspx)** / **[DCTC](https://www.dctc.edu/)** Website 1. Login to D2L using your Star Id and password 2. Click link to Starfish (you will automatically be logged into Starfish.)

- 1. Go to the CURRENT STUDENTS tab located along the top ribbon.
- For IHCC click the upper tab OR click on the button in the center of the IHCC website main page.
- 2. Next, press the yellow (IHCC) or blue (DCTC) STARFISH LOGIN button.
- 3. Now enter your StarID and Password credentials.
- 4. You are now logged directly into the Starfish Platform.

#### Set-up your Profile

"You will begin by setting up your student profile. Your profile instructors and advisors know who you are and how to contact you."

Begin from your Starfish My Success Network Page. Lets Open the Starfish navigation menu icon located at the top left corner of the page.

> Under your name click *Profile* to open your *Starfish Profile page*.

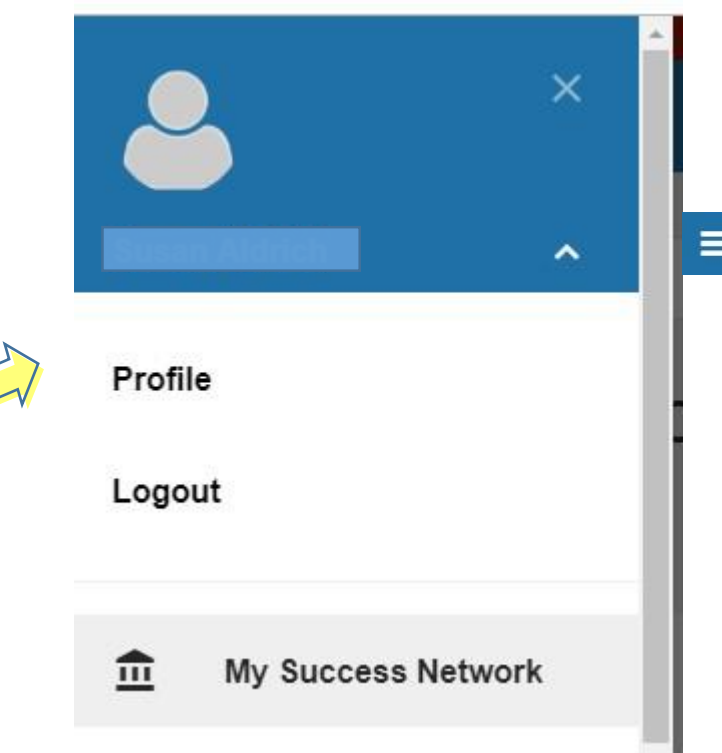

From here, you can customize your profile by uploading a photo, and adding an *alternate email*  address for receiving Starfish emails.

Once you have made your desired changes to your profile, click the **Submit**  button to save your updates.

### **Connect to people & services**

The *My Success Network* and *Courses* channels display the people and services that are available to help you succeed.

Find key contact information as well as links to student service web sites such as Advising, Student Life, Counseling, Career services, or Veterans and online appointment scheduling.

# **My Success Network**

Select **My Success Network** from the navigation menu to display your personalized network. This channel lists the people and resources that are available to assist you. For each person or service listed, you will find contact information, supporting websites.

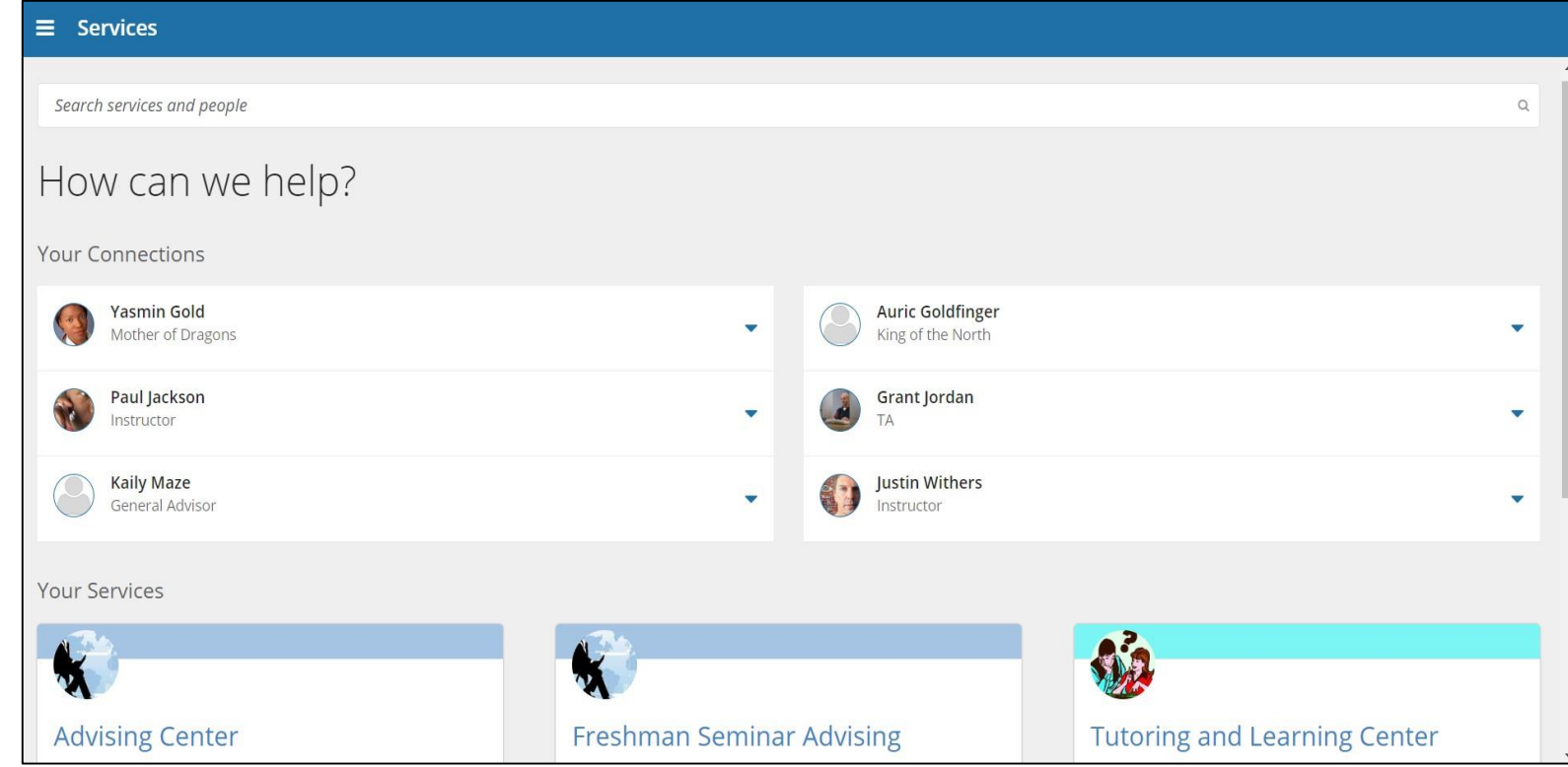

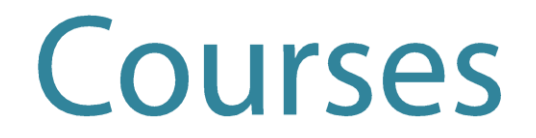

Select **Courses** from the side navigation menu to display information about courses you are enrolled in as well as contacts and available support related to each. Like the **My Success Network** channel, it is personalized to show the people and services specific to the courses you are taking.

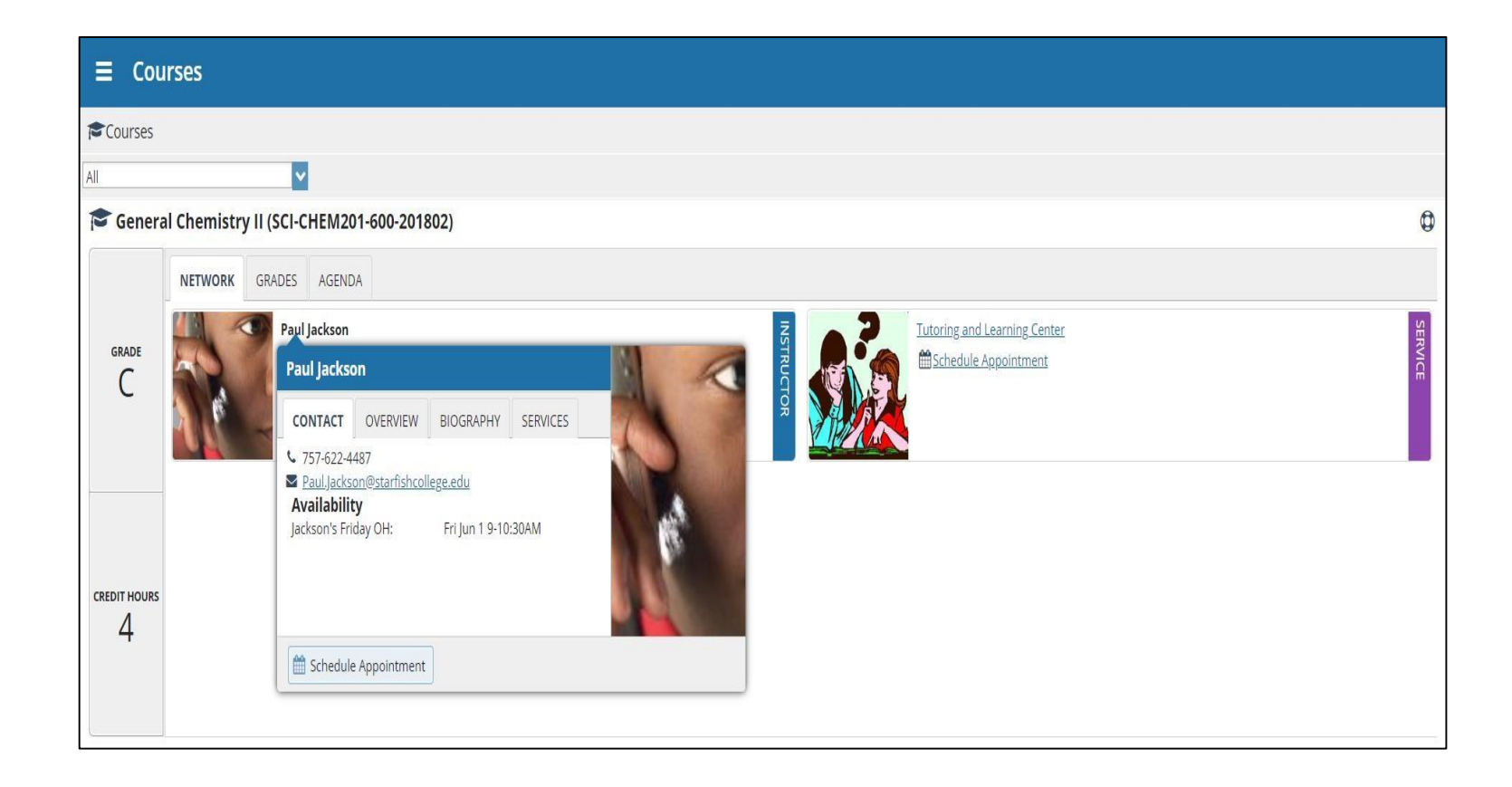

We're here to help you succeed! Please emai[l starfish@inverhills.edu](mailto:starfish@inverhills.edu) or [starfish@dctc.edu](mailto:starfish@dctc.edu) for more assistance with this communications tool. Please always check your college email  $\circledS$  Thank you!